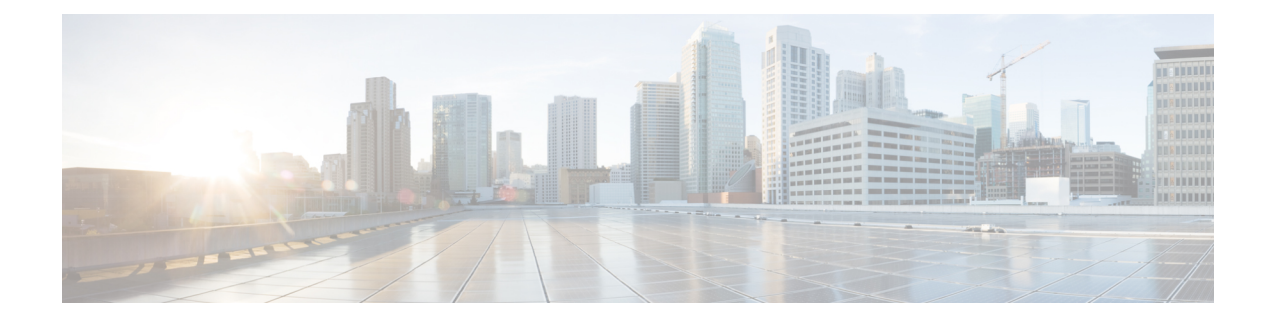

# **Kamera mit der Camera-App verwenden**

- [Video,](#page-0-0) auf Seite 1
- [Schnappschuss,](#page-1-0) auf Seite 2
- [Videobild-Einstellungen](#page-1-1) konfigurieren, auf Seite 2
- [Videobild](#page-5-0) drehen, auf Seite 6
- Digitalen Zoom [verwenden,](#page-5-1) auf Seite 6
- Mikrofone [stummschalten,](#page-6-0) auf Seite 7
- [Mikrofonlautstärke](#page-6-1) einstellen, auf Seite 7
- Verzeichnis für [Mediendateien](#page-7-0) festlegen, auf Seite 8

## <span id="page-0-0"></span>**Video**

Sie können mit der Webex Desk Camera-App Videos von Ereignissen oder Konferenzen vor Ort aufzeichnen. Die Aufzeichnungen werden als AVI-Dateien im Ordner **Medien** gespeichert.

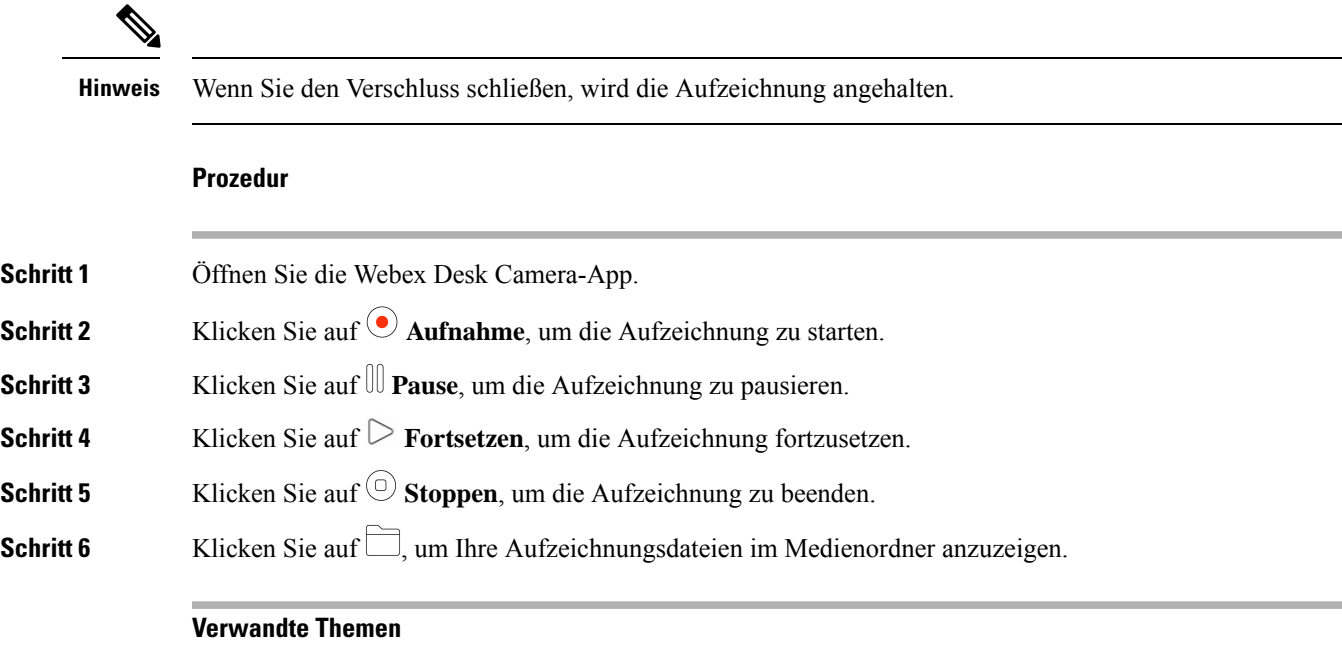

Installation der Webex Desk [Camera-App](wdpv_b_webex-desk-camera-ug_chapter2.pdf#nameddest=unique_17)

Verzeichnis für [Mediendateien](#page-7-0) festlegen, auf Seite 8 [Schnappschuss](#page-1-0), auf Seite 2 [Videobild-Einstellungen](#page-1-1) konfigurieren, auf Seite 2 [Videobild](#page-5-0) drehen, auf Seite 6 Digitalen Zoom [verwenden](#page-5-1), auf Seite 6

### <span id="page-1-0"></span>**Schnappschuss**

Verwenden Sie die Schnappschussfunktion der Webex Desk Camera-App, um statische Bilder aufzuzeichnen. Die Aufzeichnungen werden als BMP-Dateien im Ordner **Medien** gespeichert.

#### **Prozedur**

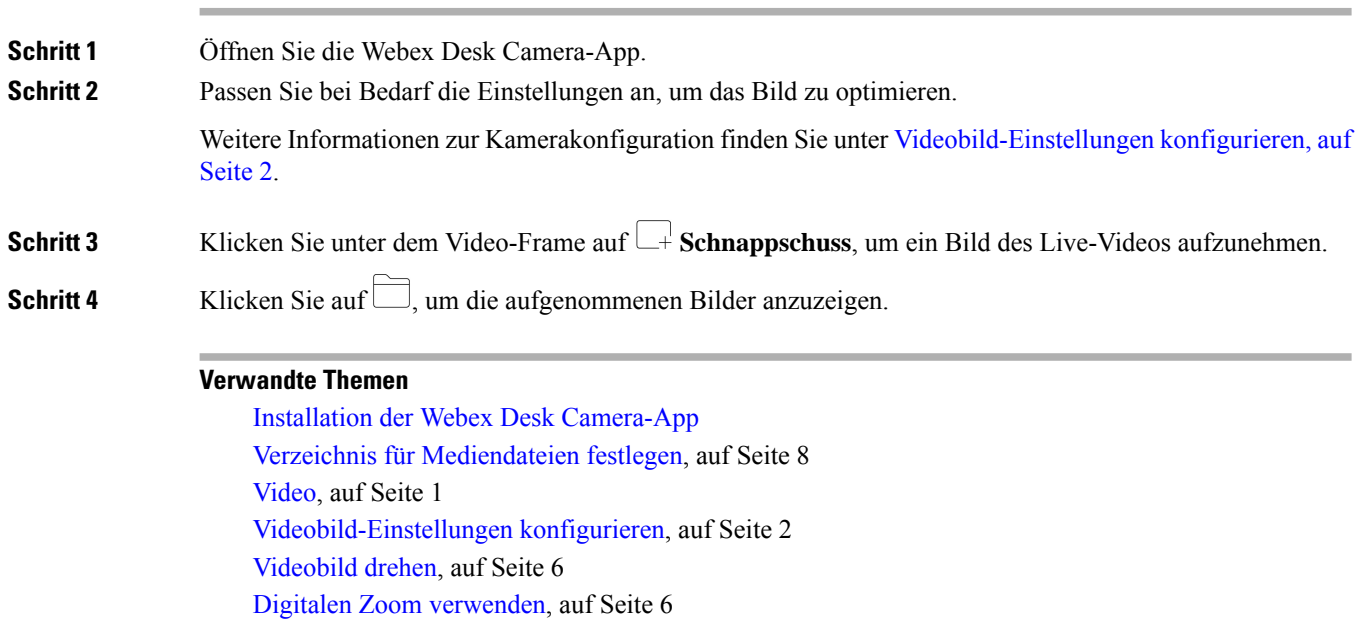

## <span id="page-1-1"></span>**Videobild-Einstellungen konfigurieren**

Die Webex Desk Camera ist so konzipiert, dass sie sofort einsatzbereit ist. Sie haben die Möglichkeit, Videobild-Einstellungen an Ihre Netzwerk- oder Videoanforderungen anzupassen.

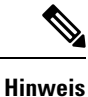

Aufgrund der Einschränkungen von Mac OS werden die Kameraeinstellungen auf die Standardeinstellung zurückgesetzt, wenn Sie die Kamera mit geschlossener Camera-App erneut verbinden. Halten Sie die Camera-App geöffnet, um ihre Anpassung beizubehalten, wenn Sie die Kamera erneut anschließen.

#### **Vorbereitungen**

• Installieren Sie Webex Desk Camera-App auf Ihrem Computer.

• Öffnen Sie den Kameraverschluss. Sie können die Einstellungen bei geschlossenem Verschluss nicht ändern.

### **Prozedur**

**Schritt 1** Öffnen Sie die Webex Desk Camera-App.

**Schritt 2** Konfigurieren Sie nach Bedarf die Parameter auf der Registerkarte **Basis** und **Erweitert**.

In der folgenden Tabelle werden die auf der Registerkarte **Basis** verfügbaren Videobild-Parameter beschrieben.

**Tabelle 1: Videobild-Einstellungen auf der Registerkarte "Basis"**

| <b>Parameter</b> | <b>Beschreibung</b>                                                                                                    |
|------------------|----------------------------------------------------------------------------------------------------|
| Beste Sicht      | "Best Overview" (Beste Übersicht) stellt sicher, dass Sie in Ihrem Video<br>immer richtig im Bild sind.                                                                                                    |
|                  | Aktivieren Sie diese Funktion, damit die Kamera Sie automatisch im Bild<br>halten kann. Wenn Sie die Sichtfeldeinstellung anpassen oder die<br>Zoomfunktion verwenden möchten, deaktivieren Sie diese Funktion. |
|                  | <b>Hinweis</b><br>• Stellen Sie für eine optimale Leistung der Funktion "Best<br>Overview" (Beste Übersicht) sicher, dass Sie im Bild zentriert<br>sind, bevor Sie diese Funktion aktivieren.                   |
|                  | • Diese Funktion unterstützt eine Auflösung von bis zu 1920<br>x 1080.                                                                                                    |
|                  | Standardeinstellung: Aus                                                                                                    |

I

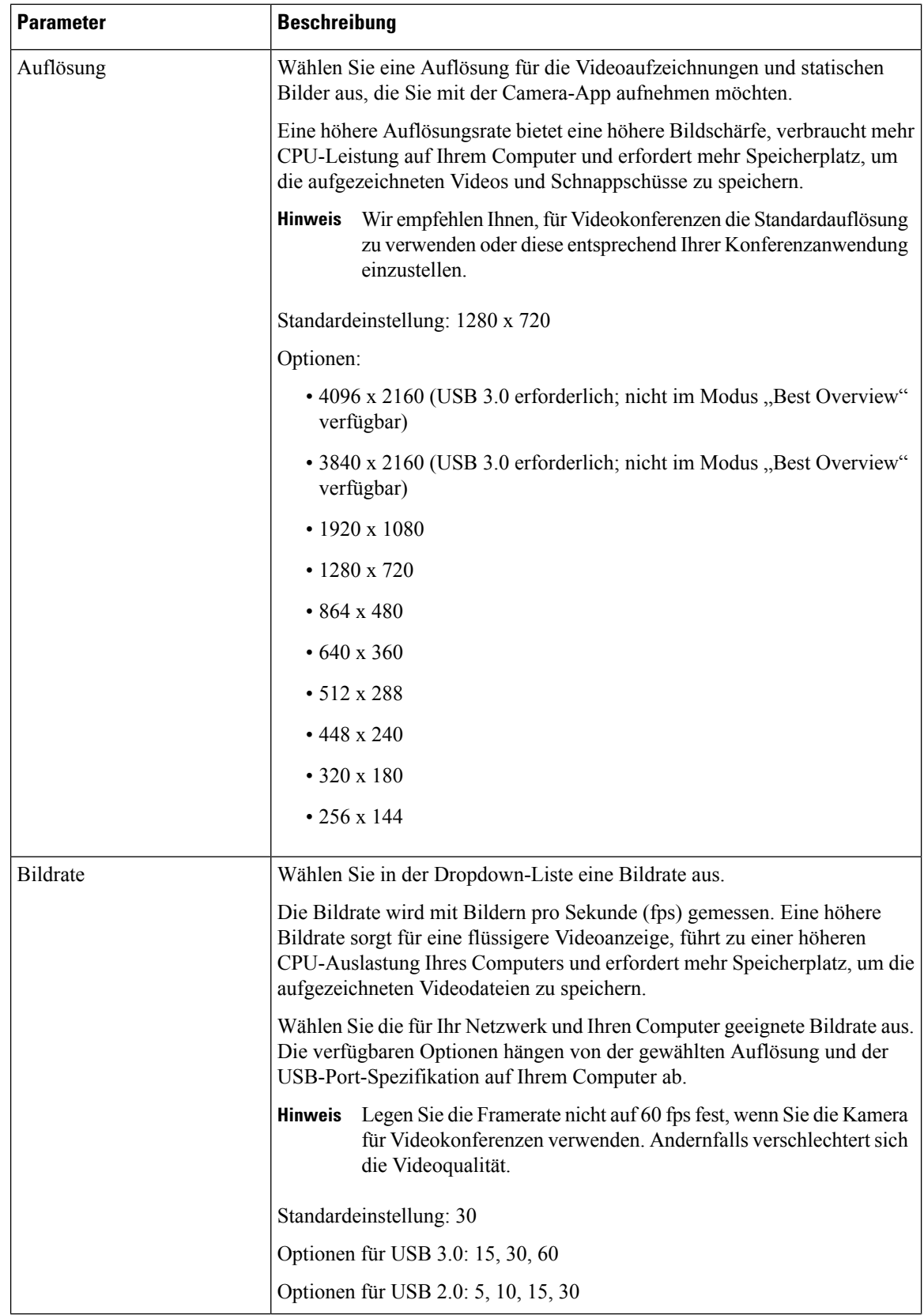

I

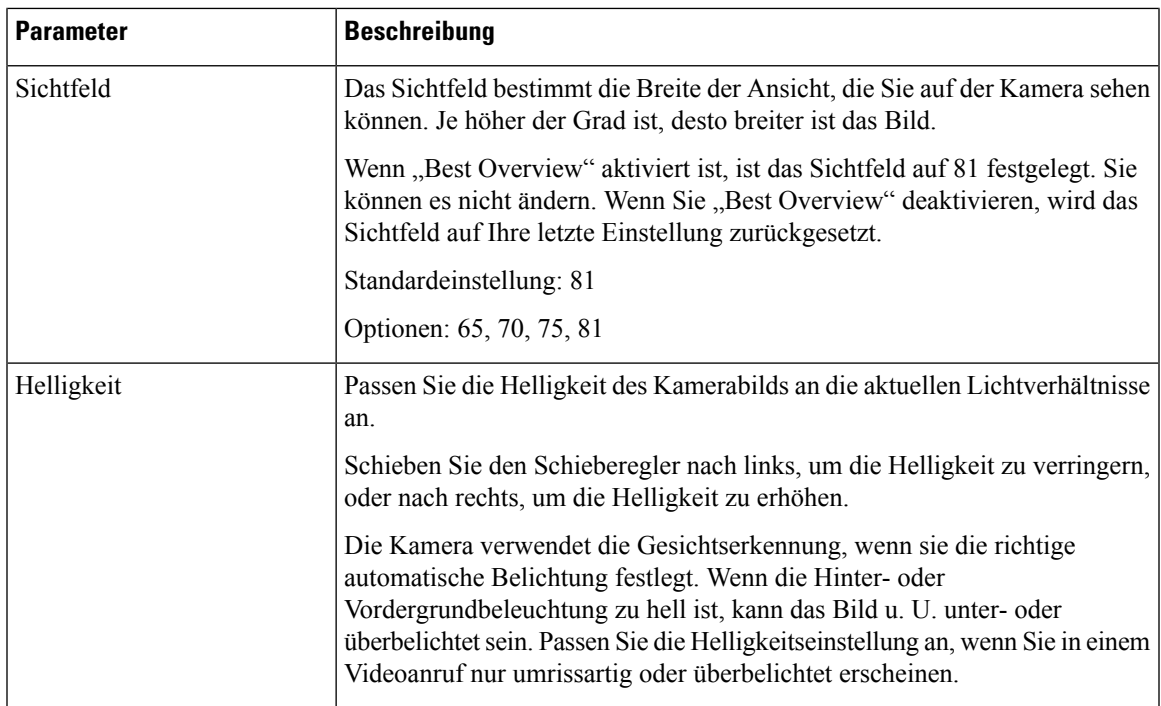

In der folgenden Tabelle werden die auf der Registerkarte **Erweitert** verfügbaren Videobild-Parameter beschrieben.

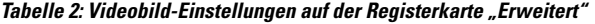

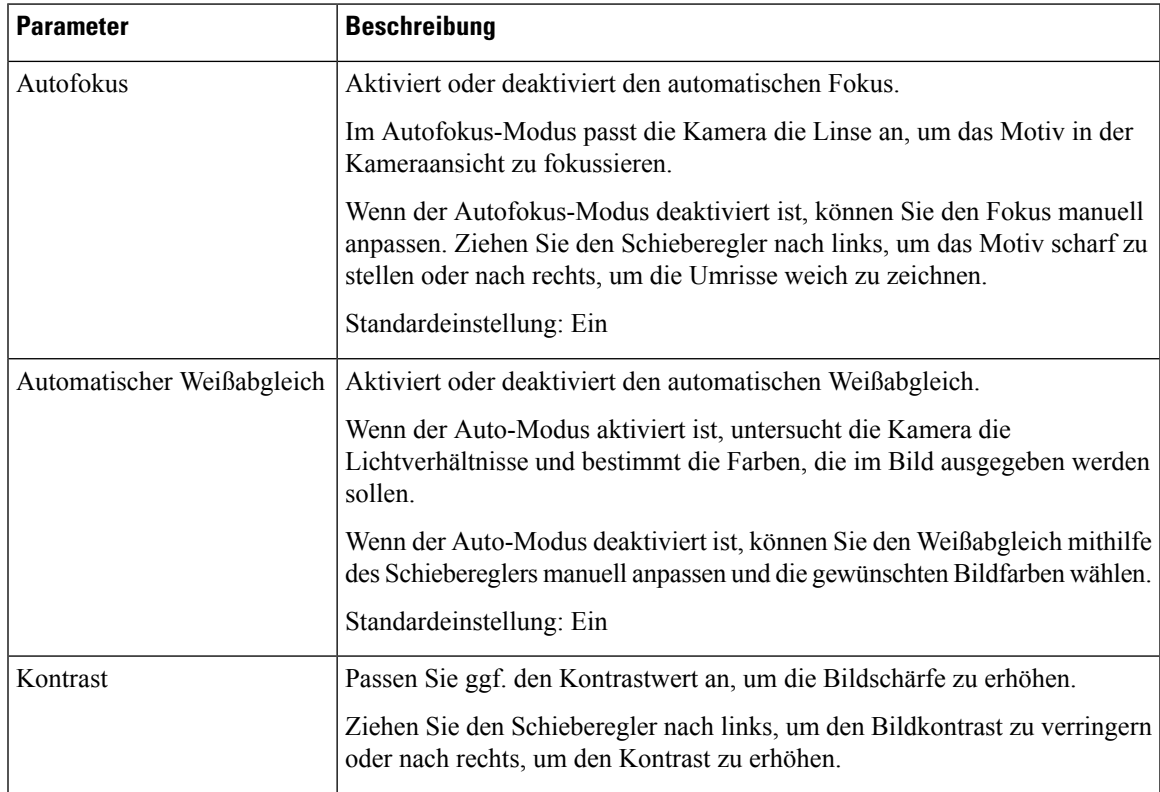

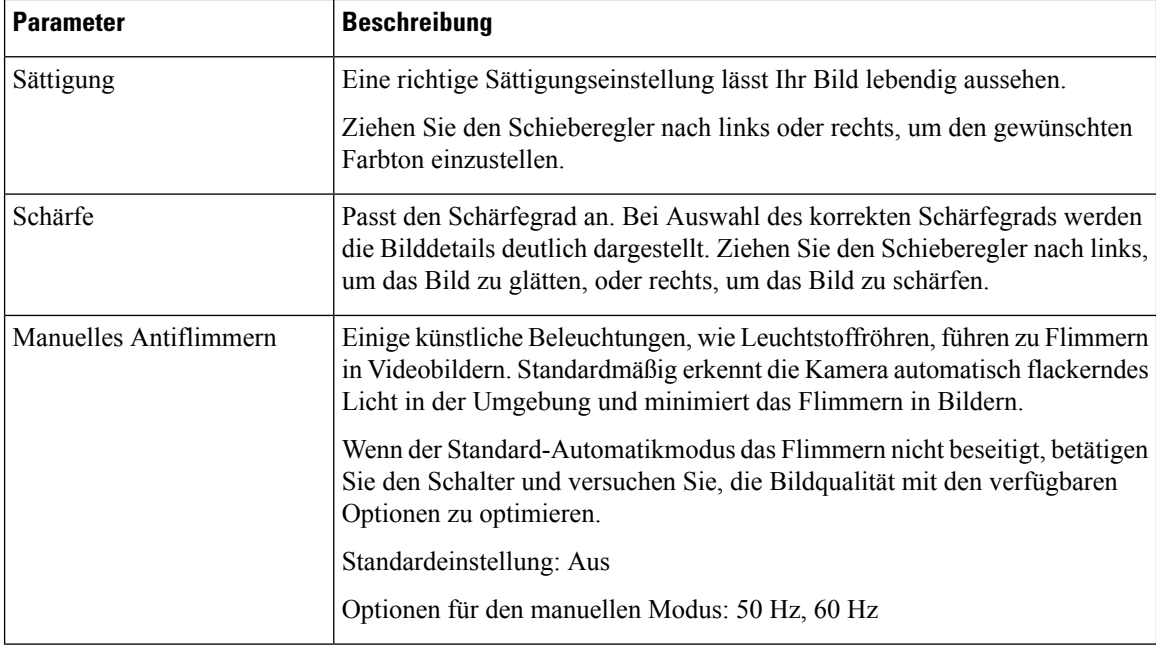

### **Verwandte Themen**

Die [Camera-Einstellungen](wdpv_b_webex-desk-camera-ug_chapter6.pdf#nameddest=unique_30) zurücksetzen

# <span id="page-5-0"></span>**Videobild drehen**

Drehen Sie das Bild, wenn Ihr Videobild horizontal gespiegelt werden soll.

Die Einstellung funktioniert auch mit Videoaufzeichnungen und Schnappschüssen.

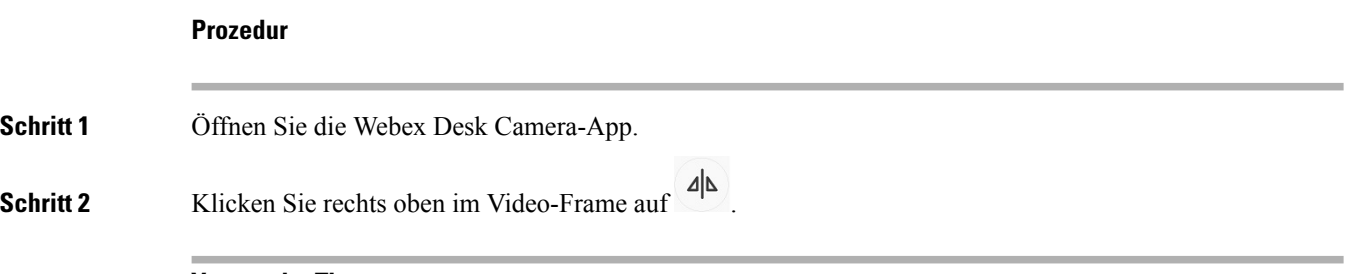

**Verwandte Themen**

Installation der Webex Desk [Camera-App](wdpv_b_webex-desk-camera-ug_chapter2.pdf#nameddest=unique_17)

## <span id="page-5-1"></span>**Digitalen Zoom verwenden**

Verwenden Sie den digitalen Zoom, wenn Sie eine Person oder ein Element genauer betrachten möchten. Im Vergrößerungsmodus können Sie mit den Pfeilen auf dem Bildschirm durch das Bild navigieren.

Ш

#### **Vorbereitungen**

Stellen Sie sicher, dass die Funktion "Best Overview" deaktiviert ist. Sie können die Zoomfunktion nicht verwenden, wenn "Best Overview" aktiviert ist.

### **Prozedur**

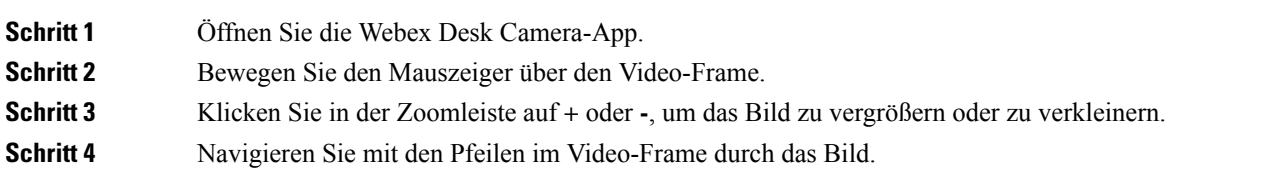

#### **Verwandte Themen**

Installation der Webex Desk [Camera-App](wdpv_b_webex-desk-camera-ug_chapter2.pdf#nameddest=unique_17)

# <span id="page-6-0"></span>**Mikrofone stummschalten**

Die Kameramikrofone sind standardmäßig **eingeschaltet**. Schalten Sie die Mikrofone stumm, wenn Sie von den Meeting-Teilnehmern nicht gehört werden wollen.

Wenn die Mikrofone stumm geschaltet sind, sind die mit der Kamera aufgenommenen Aufzeichnungen stumm.

Wenn Sie die Kamera mit einer Meeting-Anwendung verwenden, wählen Sie in den Meeting-App-Einstellungen die Webex Desk Camera als Audiokanal aus.

#### **Prozedur**

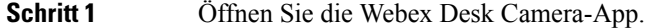

**Schritt 2** Klicken Sie unter dem Live-Video-Frame auf Stummschalten.

<span id="page-6-1"></span>**Schritt 3** Um die Audiowiedergabe fortzusetzen, klicken Sie auf  $\frac{1}{2}$  **Stummschalten aus**.

#### **Verwandte Themen**

Installation der Webex Desk [Camera-App](wdpv_b_webex-desk-camera-ug_chapter2.pdf#nameddest=unique_17) [Mikrofonlautstärke](#page-6-1) einstellen, auf Seite 7

## **Mikrofonlautstärke einstellen**

Passen Sie die Lautstärke des Mikrofons an, wenn Sie während eines Meetings zu laut oder zu leise klingen. Sie können die Lautstärke bei Stummschaltung nicht anpassen.

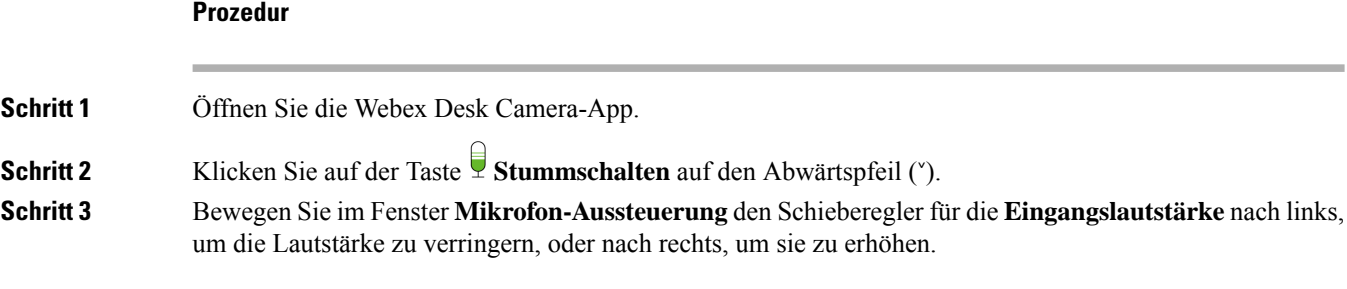

#### **Verwandte Themen**

Installation der Webex Desk [Camera-App](wdpv_b_webex-desk-camera-ug_chapter2.pdf#nameddest=unique_17) Mikrofone [stummschalten,](#page-6-0) auf Seite 7

# <span id="page-7-0"></span>**Verzeichnis für Mediendateien festlegen**

Sie können auf Ihrem lokalen Laufwerk einen Speicherort für Ihre Bilder und Aufzeichnungen angeben. Mediendateien werden standardmäßig im Ordner **Medien** auf Ihrem lokalen Laufwerk gespeichert unter

...\Users\*<user\_ID>*\Documentation\Cisco Camera\Media

#### **Prozedur**

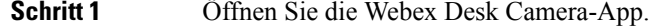

- **Schritt 2** Klicken Sie auf der Registerkarte **Erweitert** unter **Speicherort für Mediendateien** auf **Ändern**.
- **Schritt 3** Wählen Sie den gewünschten Ordner aus, und klicken Sie auf **Ordner auswählen** .

### **Verwandte Themen**

[Video](#page-0-0), auf Seite 1 [Schnappschuss](#page-1-0), auf Seite 2 Installation der Webex Desk [Camera-App](wdpv_b_webex-desk-camera-ug_chapter2.pdf#nameddest=unique_17)